# **RINGCENTRAL APP FOR DESKTOP: ENHANCED MESSAGING - USING THE MESSAGING TOOLBAR**

Within an individual, group, or team conversation, you have several options to enhance your messaging experience. This job aid covers the built-in features within RingCentral app conversations.

## **CHANGE THE FORMAT OF YOUR MESSAGE**

Use the text format toolbar to change the font size, font color, text alignment, lists, and the like.

- 1. Click **Format message**. 2. Use the following options to format your message:
	- A. Bold
	- B. Underline
	- C. Italic
	- D. Strikethrough
	- E. Numbered list
	- F. Bulleted list
	- G. Increase indent
	- H. Decrease indent
	- I. Insert link
	- J. Insert horizontal line

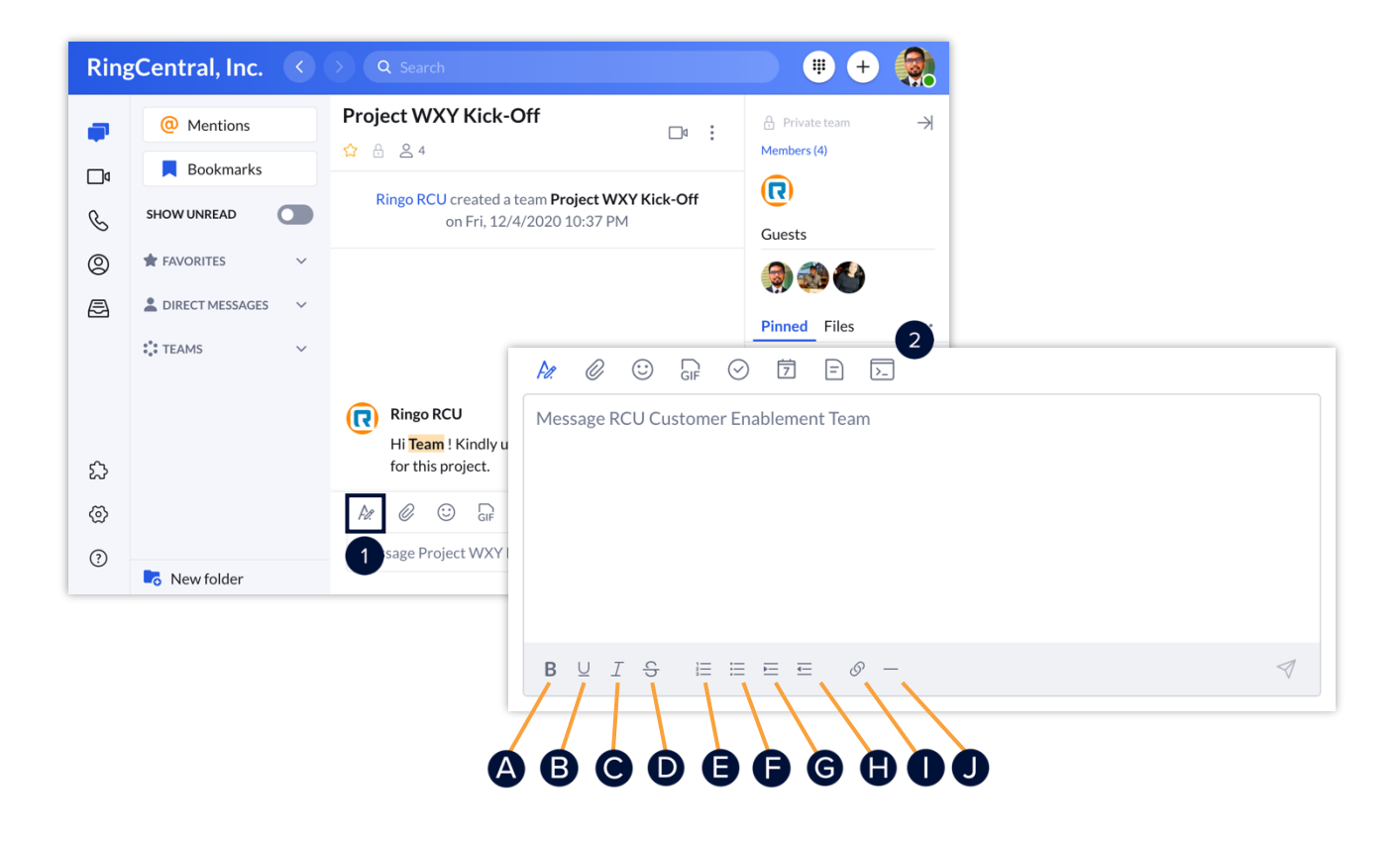

## **ATTACH A FILE TO A MESSAGE**

Different files can be attached to a message – typically used as a simple way to share documents, video files, and images.

- 1. Click **Attach file**.
- 2. Click **Computer** to upload files from your computer or **Google Drive** to upload files from cloud storage.

**Note:** *You can also drag and drop files directly into a conversation from your computer.*

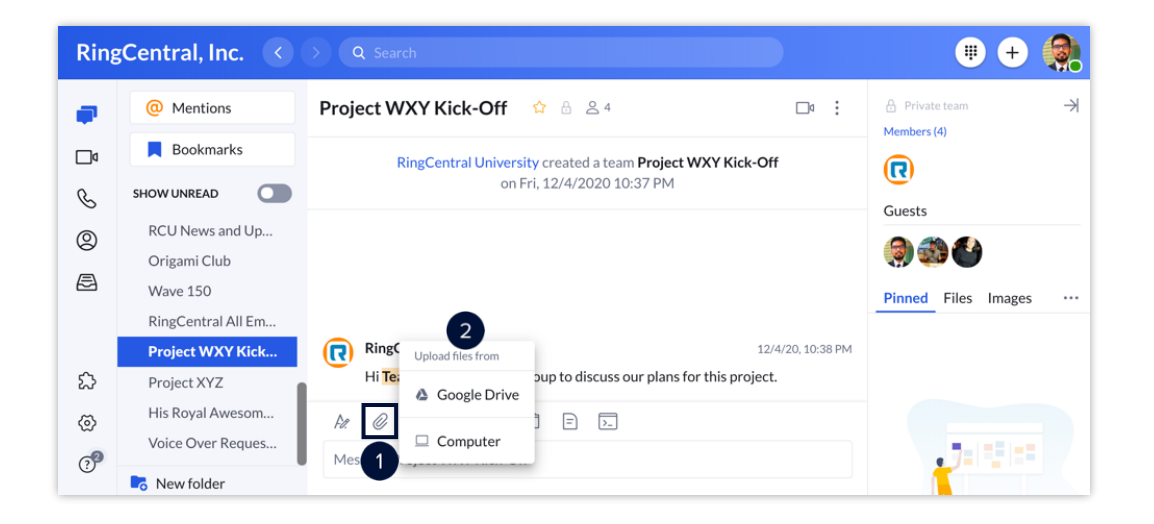

## **USE EMOJI AND GIF OPTIONS**

Use emojis and GIFs in a conversation. These features allow you to react to messages and add character.

To add an emoji:

- 1. Click **Emoji**.
- 2. Select your preferred emoji.

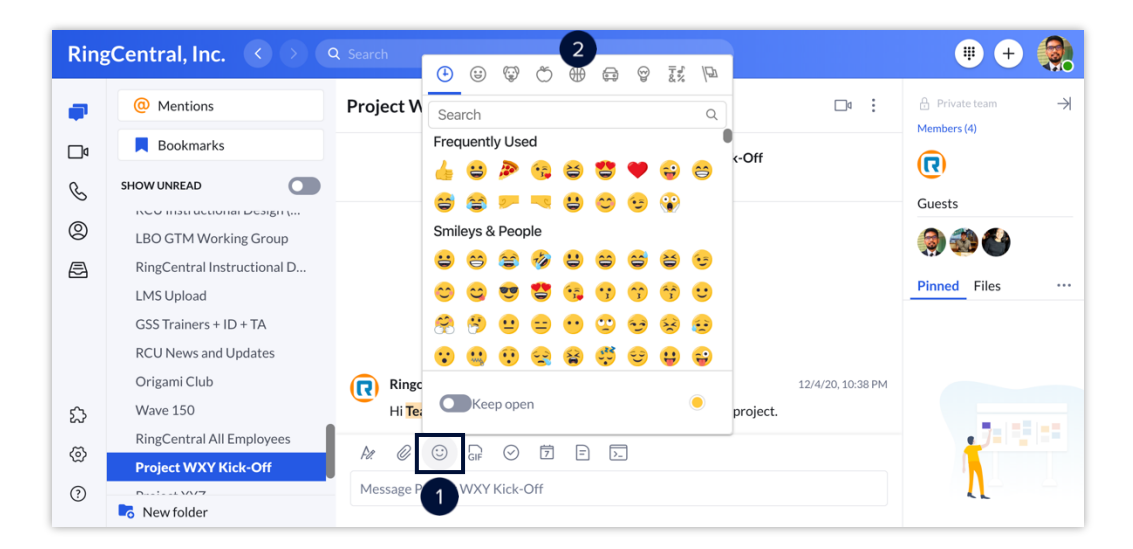

### To add a GIF:

- 
- 1. Click **Share a GIF**.<br>2. Search for GIFs using the search bar or select from the available GIFs in the preview window.

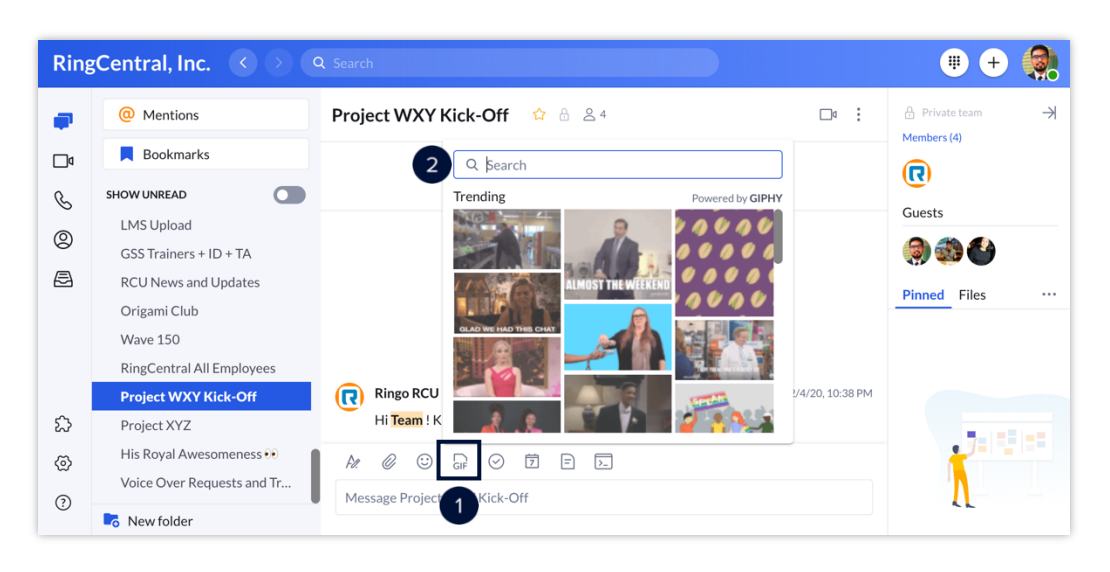

## **CREATE AND ASSIGN TASKS WITHIN A CONVERSATION**

Create and assign tasks to collaborate with colleagues and keep track of projects.

- 1. Click **New task**.
- 2. Fill out the following fields (as appropriate):
	- A. **Task title** Enter the task name. (Required)
		- B. **Category** Enter the task category.
		- C. **Assignees** Set the task assignees. D. **Start Date** Set the start date.
		-
		- E. **Due Date** Set the due date.
		-
		- G. **Repeat** Set the task reoccurrence.
		- H. **Complete when** Set the completion condition.<br>I. **Color tag** Select a task color.
		-
		- J. **Enter task description** Enter the task description.
		- **Note:** *You can also attach files, add links, and add emoji in the description.*
- 3. Click **Post and close** to go back to the conversation window or **Post and new** to create a new task.

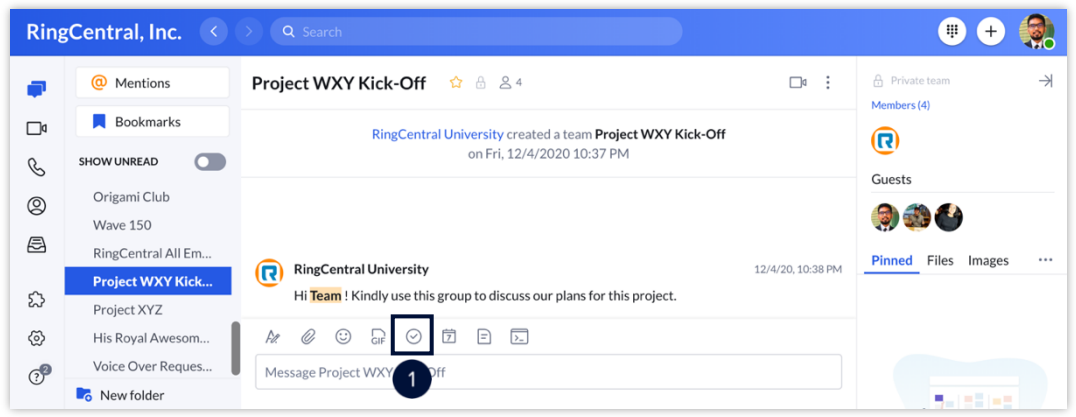

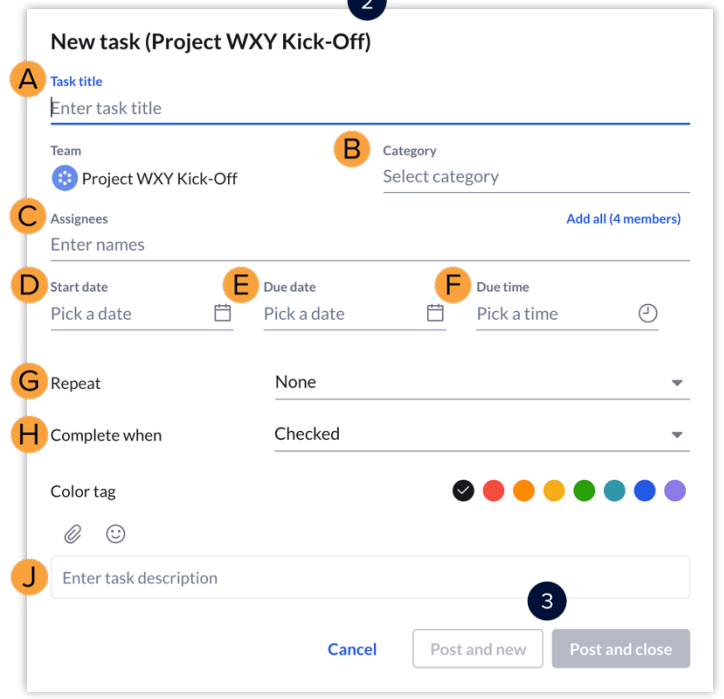

## **CREATE AN EVENT WITHIN A CONVERSATION**

Keep up to date with your meetings and schedule by adding entries to the RingCentral app calendar by creating events.

- 1. Click **New Event**.
- 2. Fill out the following fields:
	- A. **Event title** Enter the task name. B. **Start date** Set the start date.
	-
	- C. **End date** Set the end date.
	- D. **Start time** Set the start time. E. **End time** Set the end time.
	-
	- F. **Repeat** Set the event reoccurrence.
	- G. **Location** Set the event location. H. **Color tag** Select an event color.
	-
	- I. **Enter event description** Enter the event description.
- 3. Click **Create**.

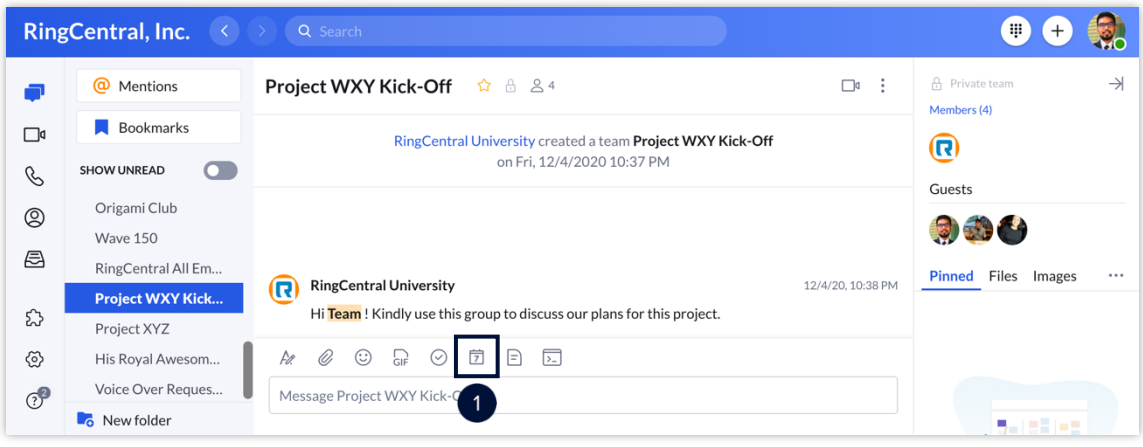

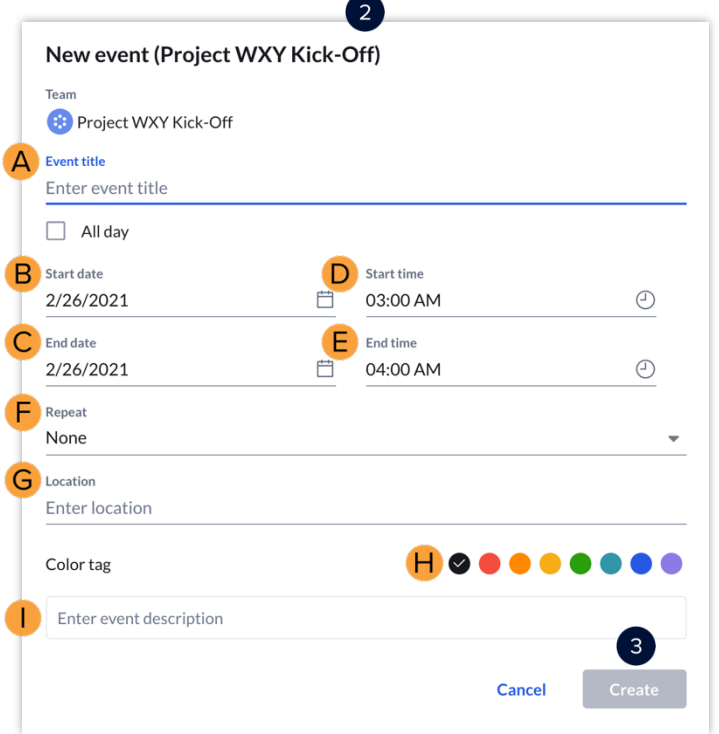

## **CREATE A NOTE WITHIN A CONVERSATION**

Use notes to draft and post relevant information that everyone in the conversation can edit.

- 1. Click **New note**.
- 2. Enter a title and draft the note.
- 3. Click **Post to** icon to finish.

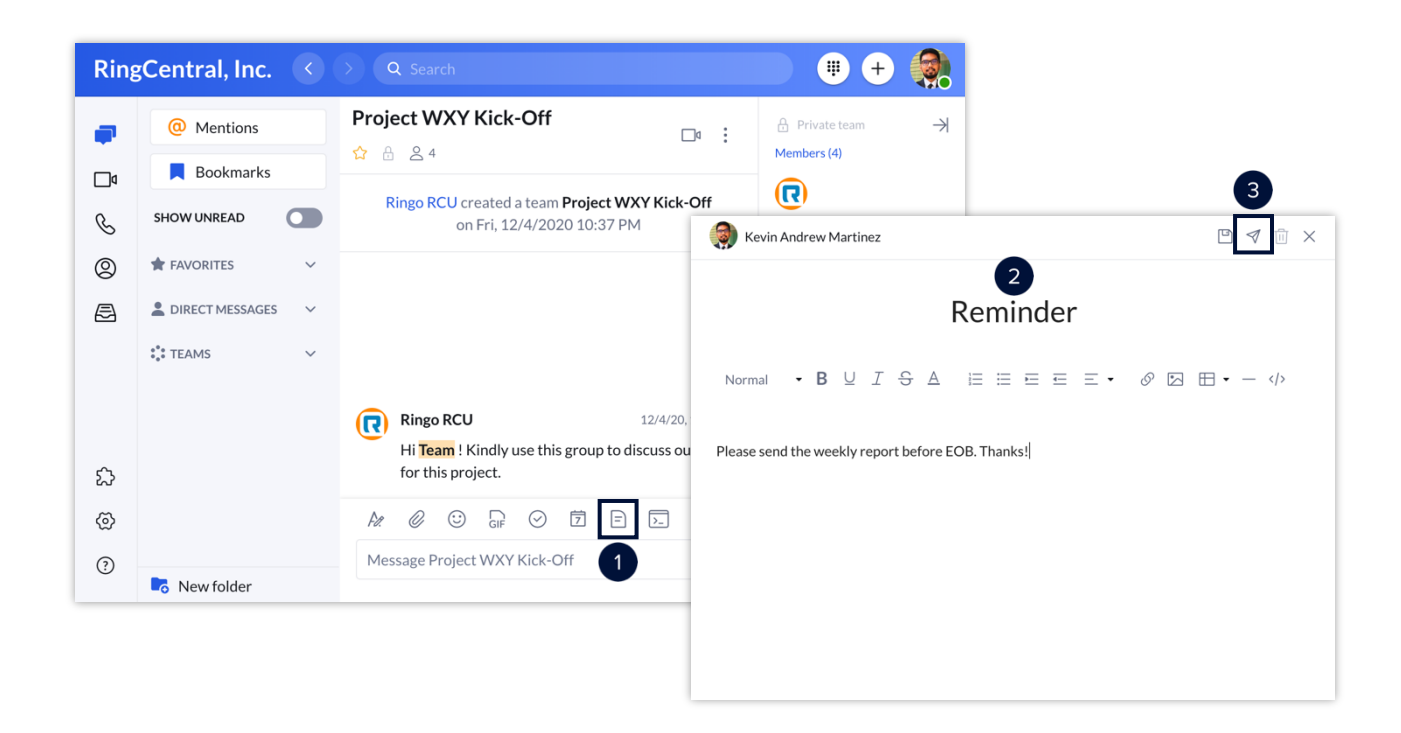

## **USE THE @MENTION FEATURE**

Draw attention to someone to let them know they were called out. Use the @mention feature by typing **@** and their name. You can also type **@team** to notify all the members within a team conversation.

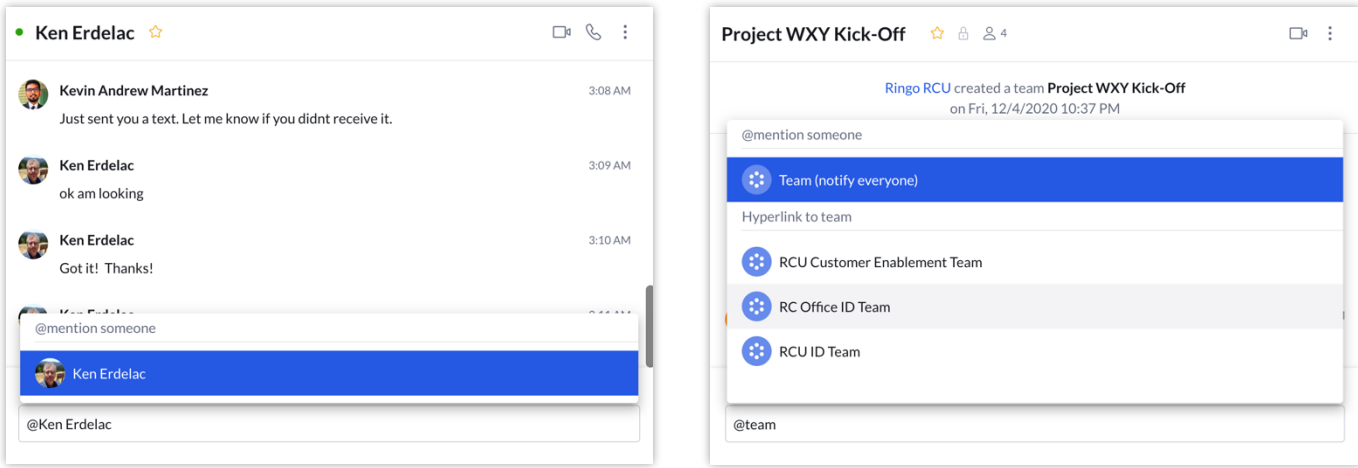